Dell Server Management Pack Suite Version 5.0.1 For Microsoft System Center Operations Manager And System Center Essentials

インストールガイド

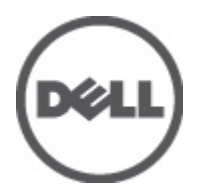

## <span id="page-1-0"></span>メモ、注意、警告 ■ メモ: コンピュータを使いやすくするための重要な情報を説明しています。 注意: ハードウェアの損傷やデータの損失の可能性を示し、その問題を回避するための方法を説明してい ます。 警告: 物的損害、けが、または死亡の原因となる可能性があることを示しています。

#### **©** 2012 Dell Inc.

本書に使用されている商標: Dell™、Dell のロゴ、Dell Boomi™、Dell Precision™、OptiPlex™、Latitude™、PowerEdge™、PowerVault™、 PowerConnect™、OpenManage™、EqualLogic™、Compellent™、KACE™、FlexAddress™、Force10™ および Vostro™ は Dell Inc. の商標で す。Intel®、Pentium®、Xeon®、Core® および Celeron® は米国およびその他の国における Intel Corporation の登録商標です。 AMD® は Advanced Micro Devices, Inc. の登録商標、AMD Opteron™、AMD Phenom™ および AMD Sempron™ は同社の商標です。 Microsoft®、Windows®、Windows Server®、Internet Explorer®、MS-DOS®、Windows Vista® および Active Directory® は米国お よび/またはその他の国における Microsoft Corporation の商標または登録商標です。Red Hat® および Red Hat® Enterprise Linux ®は米国および / またはその他の国における Red Hat, Inc. の登録商標です。Novell® および SUSE® は米国およ びその他の国における Novell, Inc. の登録商標です。Oracle® は Oracle Corporation またはその関連会社、もしくはその両者の 登録商標です。Citrix®、Xen®、XenServer® および XenMotion® は米国および / またはその他の国における Citrix Systems, Inc. の登録商標または商標です。VMware®、Virtual SMP®、vMotion®、vCenter® および vSphere® は米国またはその他の国におけ る VMware, Inc. の登録商標または商標です。IBM® は International Business Machines Corporation の登録商標です。

2012 - 08

Rev. A00

# 目次

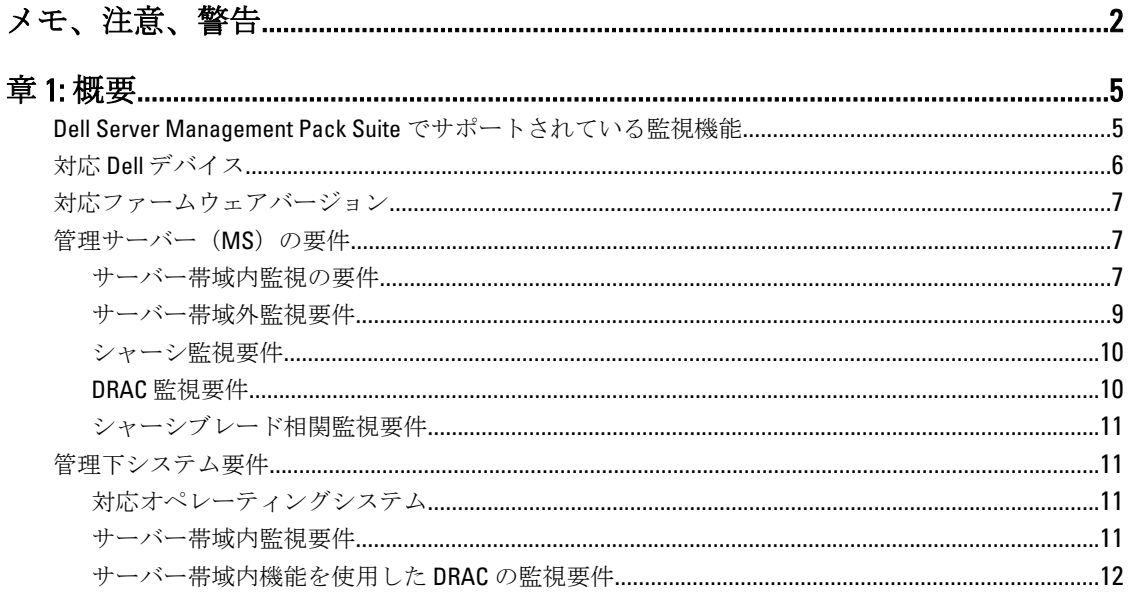

# 

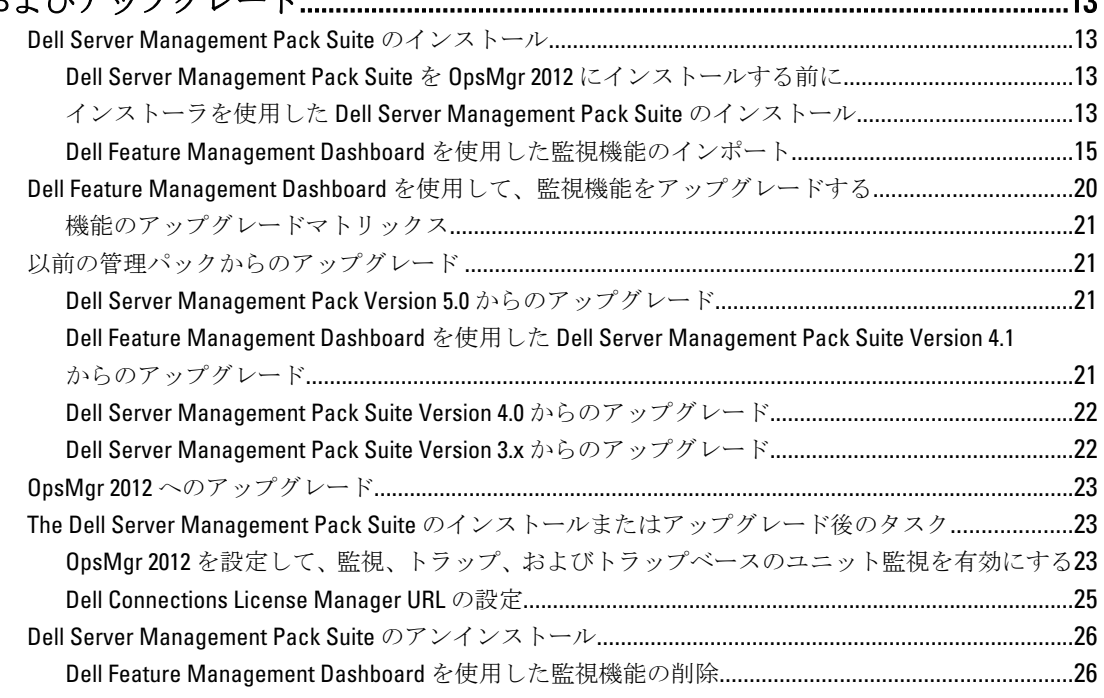

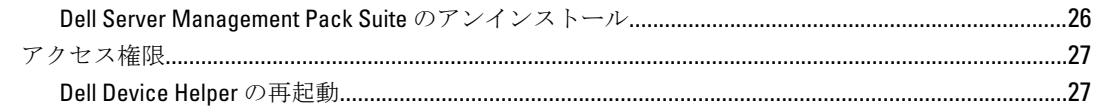

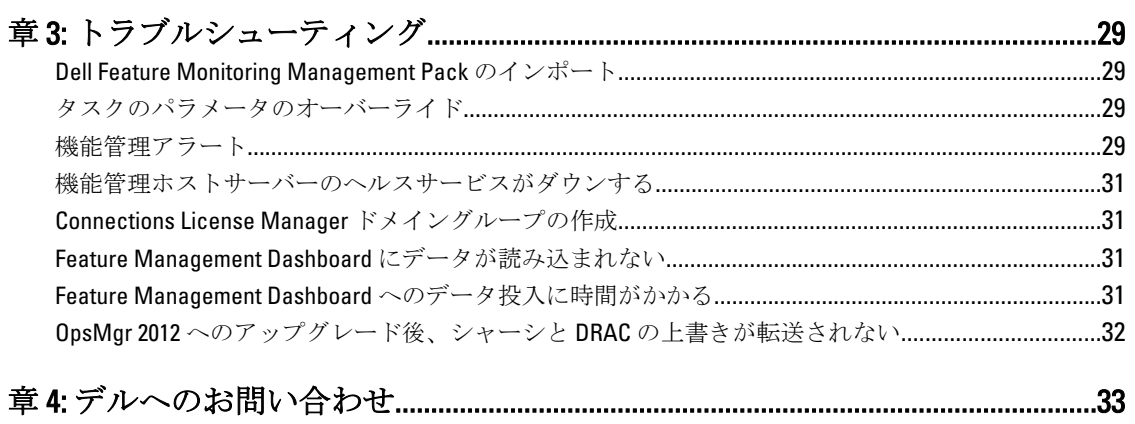

<span id="page-4-0"></span>概要

本ガイドは、Dell Server Management Pack Suite version 5.0.1 のソフトウェアを Microsoft System Center Operations Manager 2007 R2、System Center 2012 Operations Manager、および System Center Essentials 2010 で使用 するための前提条件と、インストールとアンインストールの要件の情報を提供します。

System Center Operations Manager 2007 R2、System Center 2012 Operations Manager、または System Center Essentials 2010 環境との Dell Server Management Pack Suite version 5.0.1 の統合により、お使いのデルデバイスの 管理、監視、および可用性の確保が実現します。

注意: データの破壊および / または損失を避けるため、本書の手順は Microsoft Windows オペレーティン グシステムと Systems Center Operations Manager 2007 SP1/R2、System Center 2012 Operations Manager、およ び System Center Essentials 2010 の使用における適切な知識と経験をお持ちの場合にのみ実行してくださ い。

**グ メモ:** 本マニュアル内の OpsMgr 関する言及は、特に指定のない限り、System Center Operations Manager 2007 R2、System Center 2012 Operations Manager、および System Center Essentials 2010 に適用されます。

メモ:本マニュアルでは、Dell Remote Access Controller (DRAC) デバイスという用語は、特に指定のない 限り、DRAC 5、iDRAC 6、および iDRAC 7 を参照するために使用されます。

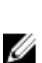

メモ: 本マニュアルでは、シャーシデバイスという用語は、特に指定のない限り、DRAC/MC および CMC の両方を参照するために使用されます。

Management Pack Suite Installer、インストールガイド、および Readme の各ファイルは、自己解凍式実行ファ イル Dell\_Server\_Management\_Pack\_Suite\_v5.0.1\_A00.exe に収録されています。実行ファイルは、 support.dell.com からダウンロードできます。

Management Pack の readme ファイルをお読みください。これには、既知の問題に関する情報のほか、ソフト ウェアおよび管理サーバー要件に関する最新情報が掲載されています。readme ファイルは、support.dell.com/ manuals のシステム管理マニュアルのページにも掲載されています。

## Dell Server Management Pack Suite でサポートされている監視 機能

次の表に、本バージョンの Dell Server Management Pack Suite でサポートされている監視機能を示します。

表 1. Dell Server Management Pack Suite でサポートされている機能

| 機能        | 説明                                                       | 必要な管理パック                                                                                                    |
|-----------|----------------------------------------------------------|----------------------------------------------------------------------------------------------------|
| 機能監視      | サーバー、DRAC、およびシャーシ監<br>視機能のインポート、アップグレー<br>ド、および削除。       | Dell Base Hardware Library<br>$\bullet$<br><b>Dell Feature Monitoring</b>                                    |
| サーバー帯域内監視 | 帯域内監視および Dell PowerEdge と<br>PowerVault システムのインベント<br>リ。 | Dell Base Hardware Library<br>Dell Server Model<br><b>Dell Server Operations Library</b><br>Dell Server View |

• Dell Windows Server(拡張可 能エディション)

1

<span id="page-5-0"></span>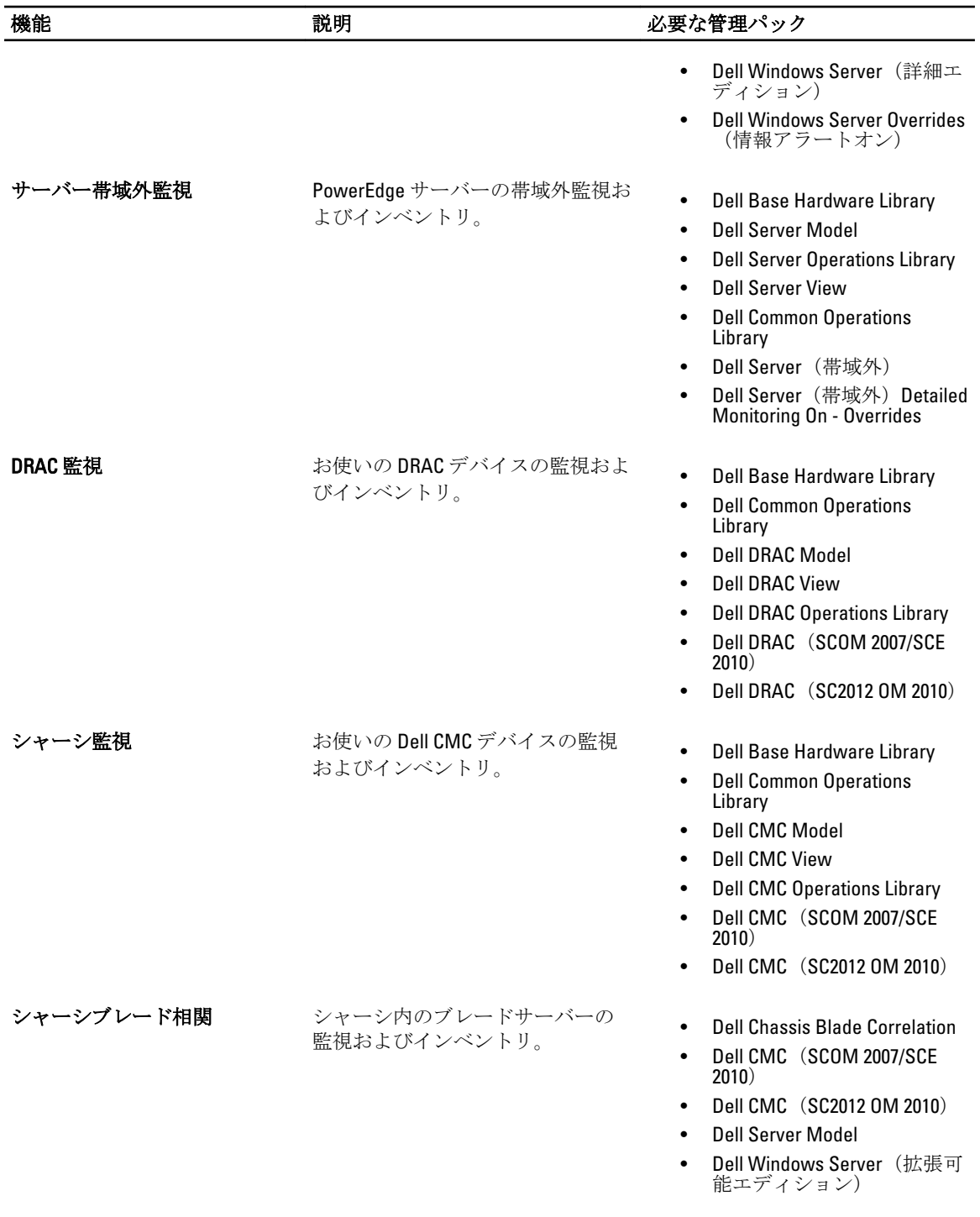

## 対応 Dell デバイス

次の表に、Dell Server Management Pack Suite でサポートされるデルのデバイスをリストします。

#### <span id="page-6-0"></span>表 2. 対応 Dell デバイス

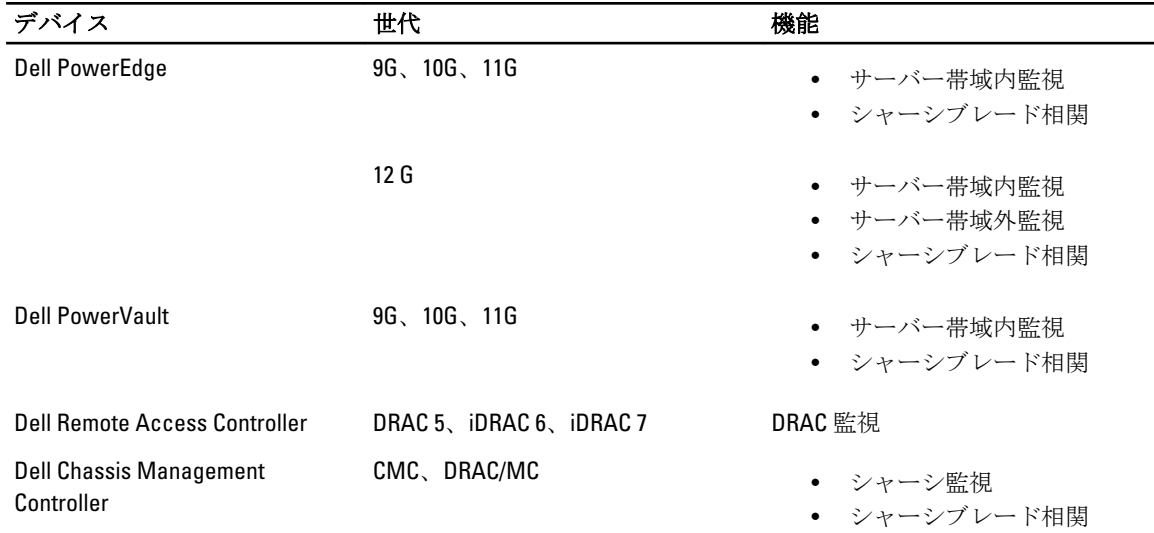

## 対応ファームウェアバージョン

次の表に、DRAC、iDRAC、および CMC デバイス向けの対応ファームウェアバージョンを示します。

#### 表 3. DRAC および CMC デバイスの対応ファームウェアバージョン

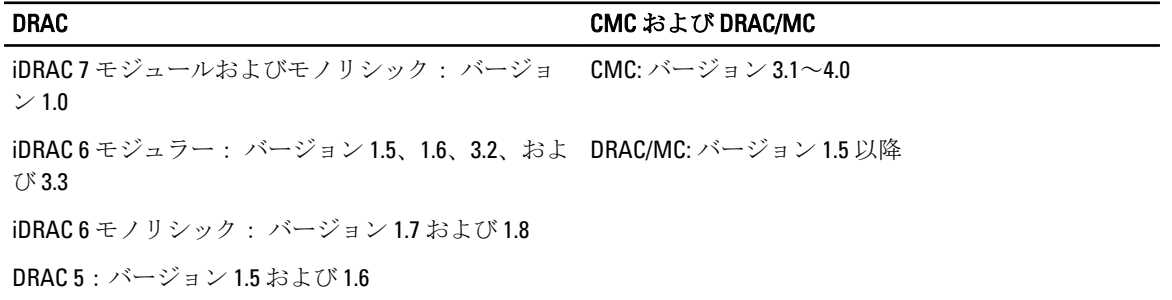

## 管理サーバー (MS) の要件

### サーバー帯域内監視の要件

#### 対応オペレーティングシステム

OpsMgr 2007 用の管理サーバーでサポートされているオペレーティングシステムに関しては、 technet.microsoft.com/en-us/library/bb309428(en-us).aspx を、OpsMgr 2012 に関しては、technet.microsoft.com/enus/library/hh205990.aspx を参照してください。

#### ソフトウェア要件

次の表に、本スイートの機能を使用するための管理サーバーのソフトウェアの要件を示します。

#### 表 4. ソフトウェアの必須条件

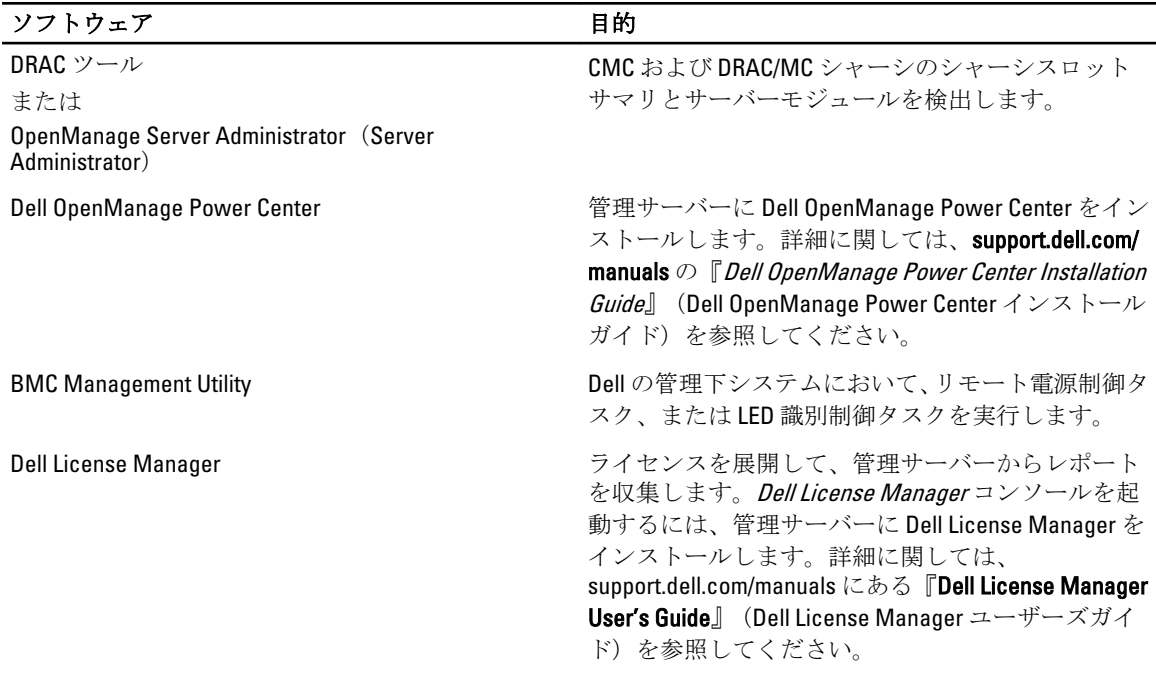

**タ メモ: 『Dell Systems Management Tools and Documentation**』 (Dell システム管理ツールとマニュアル) メデ イアから BMC Management Utility、OpenManage Server Administrator (Server Administrator) および DRAC ツ ールにアクセスするか、support.dell.com/manuals からダウンロードしてください。

■ メモ: IPv6 属性を持つ管理下システムを検出するには、管理サーバーで IPv6 を有効化および設定してく ださい。

#### 管理サーバーアクションアカウント

次の表に、本スイートの機能を使用するための管理サーバーのソフトウェアの要件を示します。

管理サーバーアクションアカウントでは、次の機能のため、Dell システムにおける次の追加権限が必要です。 表 5. 管理サーバーアクションアカウントの権限

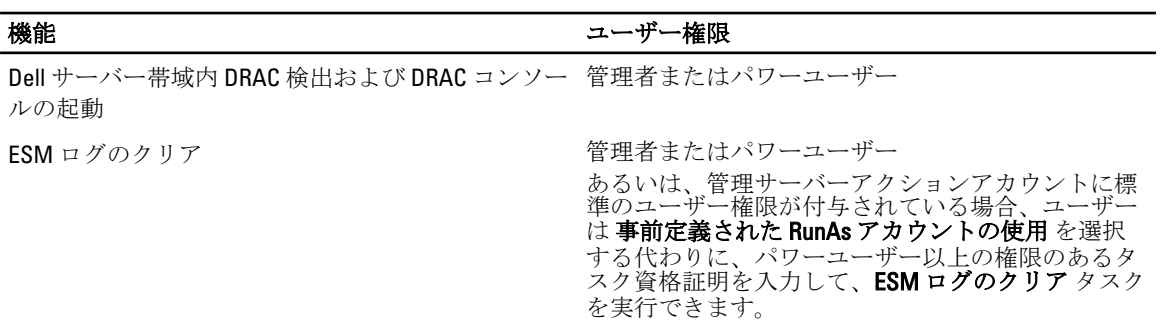

## <span id="page-8-0"></span>サーバー帯域外監視要件

#### 表 6. ソフトウェアの必須条件

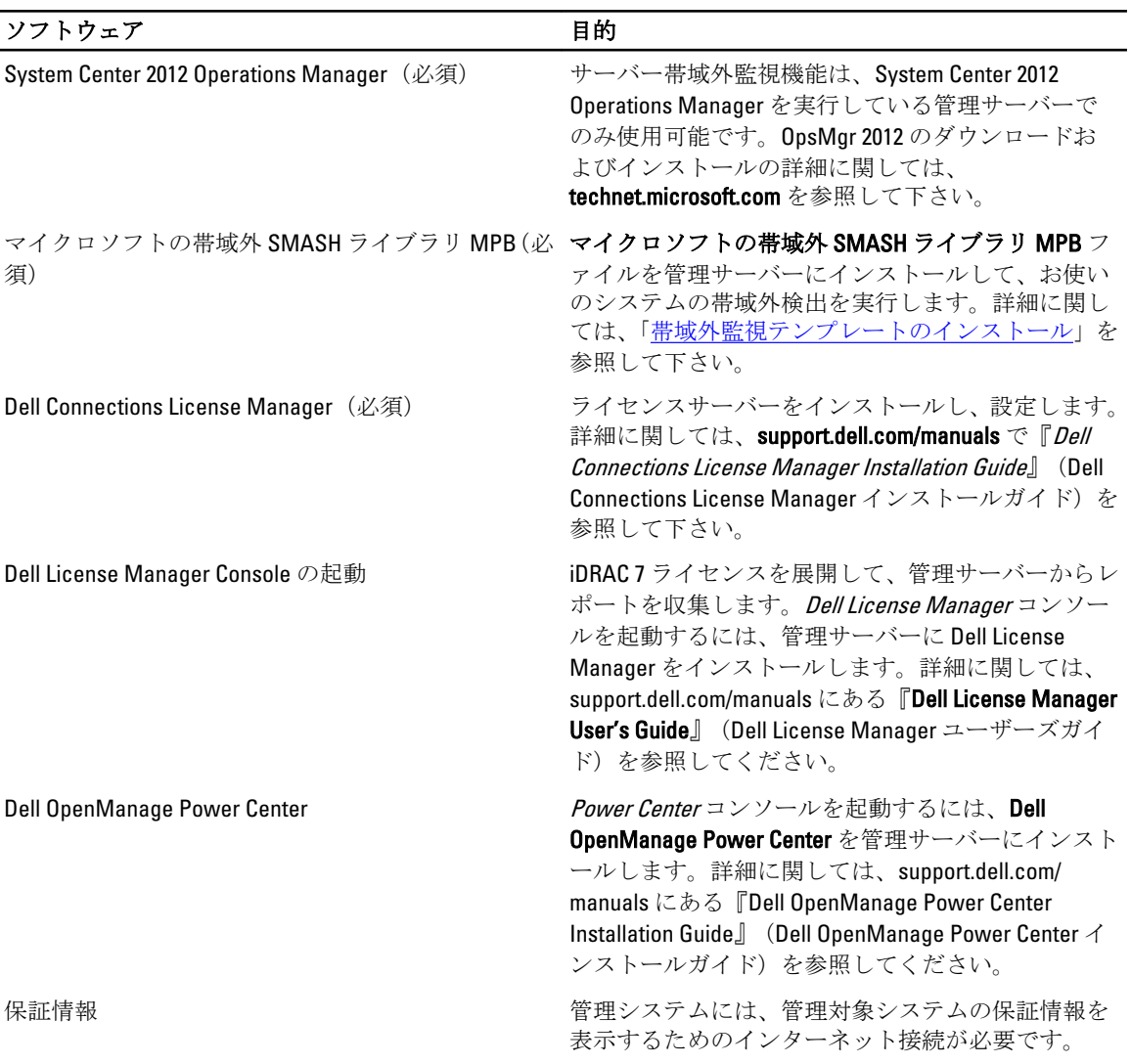

帯域外監視テンプレートのインストール

- 1. go.microsoft.com/fwlink/?LinkID=244308 から、SMASH ライブラリ MPB ファイルを一時的な場所にダウンロ ードします。
- 2. OpsMgr 2012 コンソールを起動します。
- 3. ナビゲーションペインで、管理 をクリックします。
- 4. 管理を展開し、管理パックを右クリックして、管理パックのインポートを選択します。
- 5. 追加 → ディスクから追加 をクリックします。
- 6. マイクロソフトの帯域外 SMASH ライブラリ MPB ファイルをダウンロードした場所の詳細を入力する か、その場所に移動します。
- 7. MPB ファイルを選択して 開く をクリックします。

管理パックのインポート画面 が表示され、リストのインポートト にテンプレートが表示されます。

<span id="page-9-0"></span>8. インストール をクリックします。

#### シャーシ監視要件

- スロット検出と相関を機能させるためには、CMCデバイスでRACADMを有効にします。詳細について は、support.dell.com/manuals で利用できる『RACADM Command Line Reference Guide for iDRAC7 and CMC』 (iDRAC7 および CMC 向け RACADM コマンドラインリファレンスガイド)を参照してください。
- CMC および DRAC/MC のシャーシスロットサマリを検出するには、Run As アカウントを設定して、 。…。<br>れを **Dell CMC** ロ**グインアカウント**または **DRAC/MC** ロ**グインアカウント**の Run As プロファイルに関連 付けます。また、オペレーションコンソールから CMC および DRAC/MC のスロット検出を有効にしま す。詳細に関しては、<u>シャーシスロットサマリを使用した相関サーバーモジュール用 Dell Chassis</u> <u>Management Controller 機能の設定</u> を参照してください。

#### シャーシスロットサマリを使用した相関サーバーモジュール用 Dell Chassis Management Controller 機能の設定

Run As アカウントを作成し、Run As プロファイルに関連付けて、シャーシスロットサマリにデータを投入し ます。

1. CMC または DRAC/MC、もしくはこれら両方への接続権限を持つ簡易認証タイプの Run As アカウント を 作成します。また、ユーザー資格情報の設定にはベーシックまたはダイジェストタイプの Run As アカ ウントを使用します。Run As アカウントの設定で高セキュリティオプションを選択し、設定を特定の 管理サーバーに選択的に配布できるようにします。

■ メモ:サーバー管理アクションアカウントを OpsMgr 管理者グループに追加します。

- 2. 作成した Run As アカウントを Dell CMC ログインアカウント および/または Dell DRAC/MC ログインアカ ウント と関連付け、プロファイルを設定できる適切なクラス、グループ、またはオブジェクトを選択し ます。
- 3. CMC のスロットサマリ検出を有効にするには、Dell CMC スロット検出で有効化プロパティを True に上書 きします。これは、デフォルトで無効になっています。
- 4. DRAC/MC のスロットサマリ検出を有効にするには、Dell DRAC/MC スロット検出 で有効化プロパティを True に上書きします。

### DRAC 監視要件

#### 表 7. ソフトウェア要件

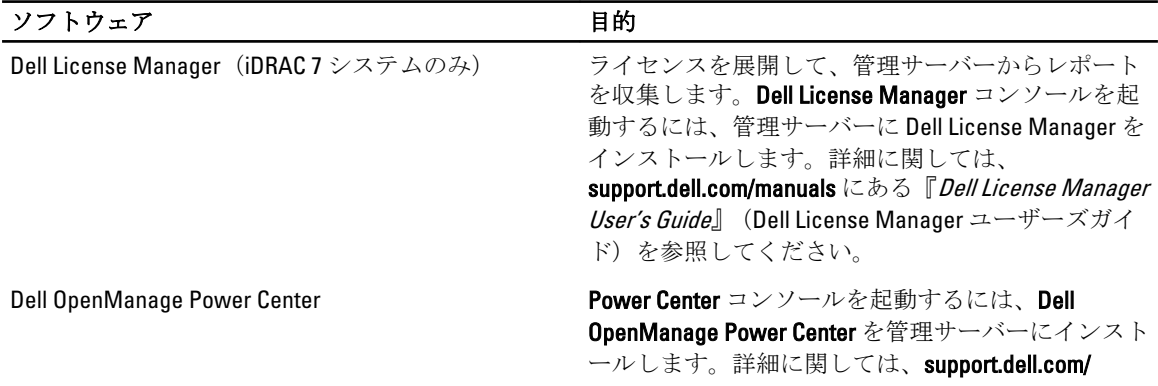

**シスモ:** スロット検出後、RunAs アカウント と RunAs プロファイル 間のリンクを削除、またはスロッ ト検出ワークフローを無効化すると、検出されたスロットには古いデータが残ります。

<span id="page-10-0"></span>ソフトウェア アンファイン アクセス 目的 けいしょう

manuals にある『Dell OpenManage Power Center Installation Guide』(Dell OpenManage Power Center イ ンストールガイド)を参照してください。

### シャーシブレード相関監視要件

分散 OpsMgr 2007 R2 環境で、CMC および / または DRAC/MC シャーシの検出および監視を行う管理サーバーの サーバープロキシを有効にします。詳細に関しては、「分散 OpsMgr 環境におけるシャーシブレード相関」を 参照してください。

#### 分散型 OpsMgr 環境におけるシャーシブレード相関

■ メモ:相関機能を動作させるには、CMC スロット検出 および DRAC/MC スロット検出を有効にします。

プロキシエージェントを有効化するには、次の手順を実行します。

- 1. OpsMgr コンソールで管理をクリックします。
- 2. 管理 ペインで、管理→デバイス管理→管理サーバーと展開します。
- 3. シャーシデバイスを検出した管理サーバーを選択します。
- 4. 右クリックして、プロパティ を選択します。
- 5. 管理サーバープロパティ ダイアログボックスで、セキュリティ タブをクリックします。
- 6. このサーバーをプロキシとして動作させ、他のコンピューター上の管理下オブジェクトの検出を許可す る オプションを選択します。
- 7. OK をクリックします。

## 管理下システム要件

### 対応オペレーティングシステム

OpsMgr 2007 用の管理サーバーでサポートされているオペレーティングシステムに関しては、

technet.microsoft.com/hi-in/library/bb309428(en-us).aspx を、OpsMgr 2012 に関しては、technet.microsoft.com/en-us/ library/hh205990.aspx を参照してください。

#### サーバー帯域内監視要件

サーバー(帯域内)監視を有効にするには、Server Administrator バージョン 6.2~7.0(Server Administrator Storage Management Service を含む)をインストールしてください。

次の表に、管理下システム上の Server Administrator のバージョンおよび、それぞれの機能を示します。

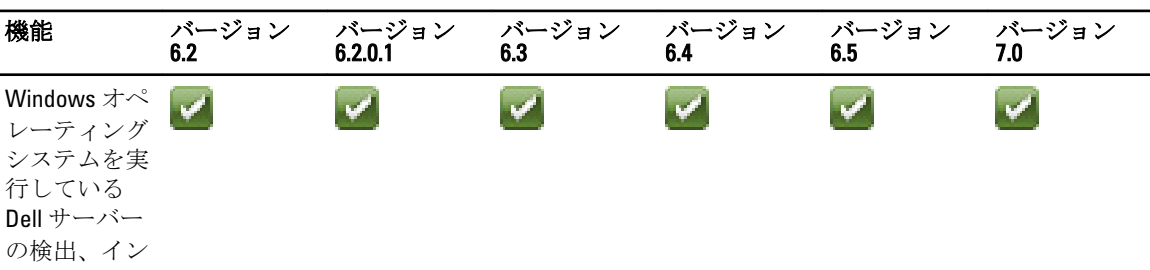

表 8. サーバー帯域内監視要件

<span id="page-11-0"></span>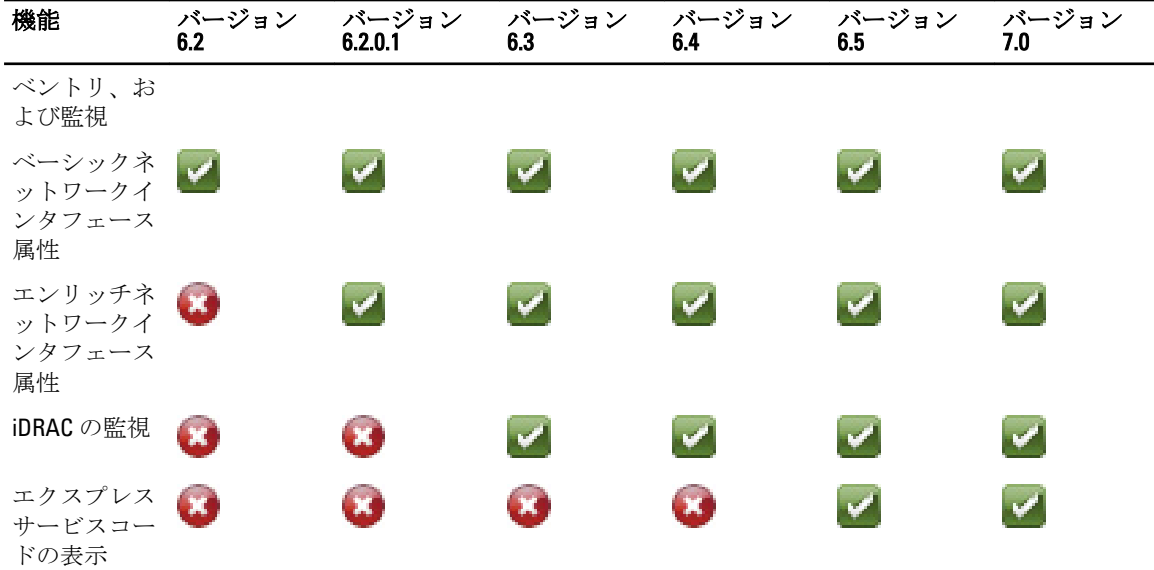

**メモ:** システムに サーバー Administrator バージョン 6.2 より以前のバージョンがインストールされてい る場合、システムは 管理対象外 グループに分類され、監視は無効になります。

メモ: 管理下システム上の Server Administrator をアップグレードまたはアンインストールする場合は、管 理下システムのアラートビューにスクリプトまたは実行可能ファイルの実行に失敗しましたというエ ラーが表示されます。 管理下システムが管理サーバーではない場合は、アップグレードまたはアンイン ストールが完了するまで、システムをメンテナンスモードに切り替えてください。管理下システムが 管 理サーバー である場合は、アップグレードまたはアンインストールが完了した後に、手動でアラートを 閉じることができます。

### サーバー帯域内機能を使用した DRAC の監視要件

iDRAC 7 の監視要件は、次のとおりです。

- Server Administrator (Server Administrator Storage Management Service を含む)をインストールして帯域 内トラブルシューティングタスクを有効にします。Server Administrator を起動して iDRAC 7 を搭載し たシステムで Remote Desktop 機能を有効にするには、次を確認してください。
	- Server Administrator が iDRAC 7 ホストシステムにインストールされている
	- 管理システムから、iDRAC 7 ホストのホスト名を解決する
	- Server Administrator ポートを、デフォルトポートの1311に設定する
	- iDRAC 7 ホストシステムで Remote Desktop を有効にする

## <span id="page-12-0"></span>Dell Server Management Pack Suite のインス トール、アンインストール、およびアップグ レード

## Dell Server Management Pack Suite のインストール

Dell Server Management Pack Suite によってサポートされる各種監視機能をインストールして有効にするに は、次の手順を実行します。

- 1. Dell Server Management Pack Suite インストーラを実行して、管理パックを解凍します。 詳細に関しては、「インストーラを使用した Dell Server Management Pack Suite のインストール」を参照し てください。
- 2. Feature Monitoring Dashboard を使用して、サポートされている監視機能を有効にします。 詳細に関しては、「[Dell Feature Management Dashboard](#page-14-0) を使用した監視機能の有効化」を参照してくださ い。

## Dell Server Management Pack Suite を OpsMgr 2012 にインストールする前に

OpsMgr 2012 を実行しているシステムでは、SNMP 監視アカウントのプロファイルに、デフォルトのコミュニ ティの Run As アカウントを持つすべてのターゲット対象オブジェクトへの関連付けがあることを確認しま す。詳細に関しては、[「トラップの監視とトラップベースのユニット監視を有効化するための](#page-22-0) OpsMar 2012 の [設定](#page-22-0)」を参照してください。

### インストーラを使用した Dell Server Management Pack Suite のインストール

- メモ:分散型セットアップは、Dell Server Management Pack Suite をすべての管理サーバーにインストール します。
- **タ メモ: Windows PowerShell 2.0** をすべての管理サーバーにインストールします。
- 1. support.dell.com → ドライバとダウンロードと移動します。
- 2. Dell Server Management Pack Suite v5.0.1 Axx.exe (xxは Dell Server Management Pack のリリース番号で す)をダウンロードします。
- 3. .exe ファイルを実行し、自己解凍式の zip ファイルの内容を解凍するパスを指定します。
- 4. 解凍した場所から Dell\_Management\_Pack\_Suite\_x86\_x64.exe ファイルを起動します。

<mark>グ メモ:</mark> インストーラが Dell Server Management Pack Suite version 5.0 から機能を検出した場合、その機 能はバージョン 5.0.1 に自動的にアップグレードされます。

Dell Server Management Suite Pack のようこそ画面が表示されます。

- 5. 次へをクリックします。 ライセンス契約が表示されます。
- 6. インストールを続行するには、ライセンス条項を読んでから承諾して、次へをクリックします。

2

7. 必要に応じて、デフォルトのインストールフォルダを変更するために変更をクリックし、次へをクリ ックします。

ユーザーの資格情報 画面が表示されます。

8. 64 ビットオペレーティングシステムを実行しているシステムでは、Dell Device Helper COM+ アプリケーシ ョンの Active Directory Domain Administrator のユーザー名 と パスワード を入力して、次へ をクリックし ます。

**シ メモ:** サーバー(帯域外)監視機能の動作を最適化するため、Active Directory Domain Administrator が 正しく設定されていることを確認します。

9. プログラムインストールの準備完了画面が表示されます。インストール をクリックします。 Dell Server Management Pack Suite をインストール中という進捗状況画面が表示されます。

10. Install Shield ウィザードの完了 画面で終了をクリックします。

インストール中、インストーラによって Windows Server Active Directory 内に Dell Connections License Manager ドメイングループが作成されます。ドメイングループがインストール中に自動作成されない場 合は、手動で作成してください。詳細に関しては、「[Connections License Manager](#page-30-0) ドメイングループの作 [成](#page-30-0)」を参照してください。

管理パックは Dell Server Management Pack Suite がインストールされた場所に解凍されます。デフォルト の場所は、C:\Program Files\Dell Management Packs\Server Mgmt Suite\5.0.1 です。管理パック (MP) をイン ポートして監視機能を有効にするには、「[Dell Feature Management Dashboard](#page-14-0) を使用した監視機能の有効 [化](#page-14-0)」を参照してください。

シ メモ:インストールが正常に完了した場合、Dell Feature Monitoring MP が自動的にインポートされま す。インストーラが Dell Feature Monitoring MP のインポートに失敗した場合は、手動でインポート してください。詳細に関しては、「[Dell Feature Monitoring Management Pack](#page-28-0) のインポート」を参照し てください。

ジ メモ:インストーラが DellDeviceHelper.dll を管理サーバーに登録します。デフォルトの場所は C: \Program Files\Dell Management Packs\Server Mgmt Suite\5.0.1\Library です。分散型セットアップ内のす べての管理サーバーでインストーラを実行して、DellDeviceHelper.dll を登録してください。

#### インストーラの修復オプションの使用

この機能は、Dell Server Management Pack Suite のインストール中に発生したインストールエラーを修復しま す。

- 1. 解凍した場所から Dell Management Pack Suite x86 x64.exe ファイルを起動します。 Dell Server Management Suite Pack の、ようこそ画面が表示されます。
- 2. 次へをクリックします。 メンテナンス 画面が表示されます。
- 3. 修正 を選択し、次へ をクリックします。 プログラム修正の準備完了 画面が表示されます。
- 4. インストール をクリックします。 インストールが正常に完了しました という画面が表示されます。
- 5. 終了 をクリックします。
- 6. 64 ビットオペレーティングシステムを実行しているシステムでは、インストーラの 変更 オプションを使 用して、Active Directory Domain Administrator の資格情報を Dell Device Helper COM+ アプリケーションに 再入力します。詳細に関しては、「インストーラの変更オプションの使用」を参照してください。
- インストーラの変更オプションの使用

メモ: 32 ビットオペレーティングシステムを実行しているシステムでは、変更 オプションは使用できま Ø せん。

- <span id="page-14-0"></span>1. 解凍した場所から Dell\_Management\_Pack\_Suite\_x86\_x64.exe ファイルを起動します。 Dell Server Management Suite Pack のようこそ画面が表示されます。
- 2. 次へをクリックします。 メンテナンス 画面が表示されます。
- 3. 変更 を選択して 次へ をクリックします。 ユーザーの資格情報 画面が表示されます。
- 4. Dell Device Helper COM+アプリケーションの Active Directory Domain Administrator のユーザー名 と パスワ ード を入力して、次へ をクリックします。 プログラム変更の準備完了 画面が表示されます。
- 5. インストール をクリックします。

インストールが正常に完了しました 画面が表示されます。

6. 終了 をクリックします。

インストーラで変更オプションを実行した後、Dell サーバー検出や正常性の監視に関連するアラートが表示 された場合は、Dell Device Helper を再起動します。詳細に関しては、「[Dell Device Helper](#page-26-0) の再起動」を参照し てください。

## Dell Feature Management Dashboard を使用した監視機能のインポート

■ メモ: 分散型セットアップ (OpsMgr 2012 内の分散型リソースプールを含む)では、Dell Feature Monitoring Manatement Pack は、検出、アラート、およびタスクなどの機能管理アクティビティのすべてをホスト するための管理サーバーリストから 1 つのサーバーを特定します。

Dell Feature Management Dashboard は、使用可能な Dell Server Management Pack Suite の監視機能を検出し、そ れらを有効化して、特定の機能で必要とされる管理パックを自動的にインポート、アップグレード、および 削除することを可能にします。

Feature Management Dashboard は、機能管理ホストサーバーを検出するために、分散型環境内の全管理サーバ ー上で実行されます。各サーバーでの検出のタイミングによっては、ダッシュボードへのデータ投入に数分 から最大で 1 日かかる場合があります。40 分以内でダッシュボードにデータを投入するには、検出要素 Dell Feature Management Host の検出 の頻度を最低 15 分に短縮し、Dell レジストリベースの Server Management Suite の検出 の頻度を最低 10 分に短縮します。Feature Management Dashboard にデータが投入された後は、検 出で行った上書きを元に戻すことをお勧めします。監視機能をインポートするには、次の手順を実行します。

- 1. OpsMar コンソールを立ち上げます。
- 2. ナビゲーションペインで、監視をクリックします。
- 3. 監視→ Dell→ Feature Management Dashboard と展開します。

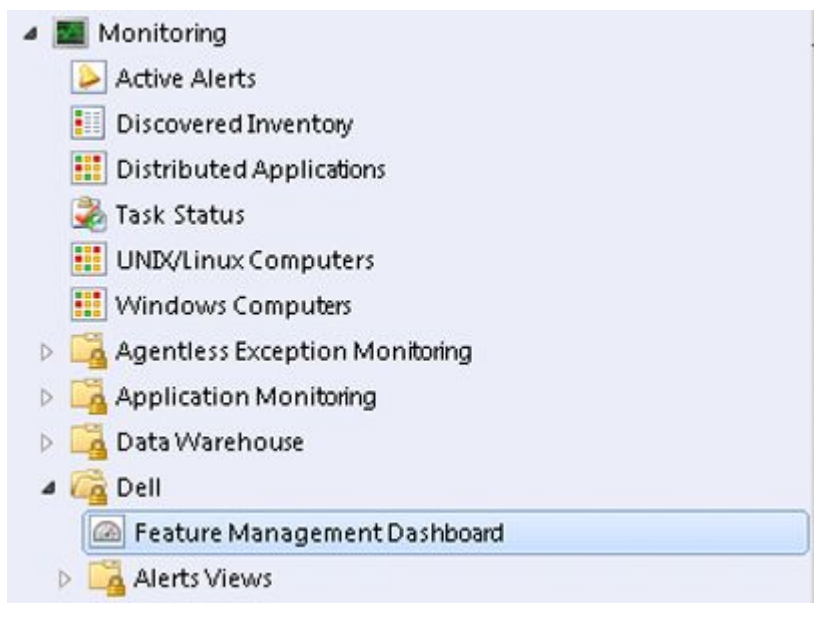

Feature Management Dashboard ペインには、インストールされている機能、現在使用中のバージョン、ア ップグレード可能なバージョン、監視レベル、ライセンスの合計数、および使用中のライセンスのリス トを表示できます。

Feature Management State (5)

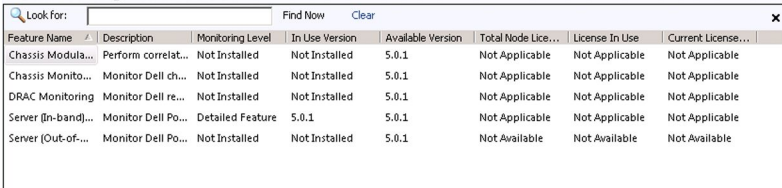

4. インストールする監視機能を選択します。

詳細に関しては、「[Dell Server Management Pack Suite](#page-4-0) でサポートされている監視機能」を参照してくださ い。

5. タスクペインの下にある Dell 監視機能タスクを展開します。

メモ: System Center Operations Manager 2007 または System Center Essentials 2010 では、タスク ペイン はアクションペインと呼ばれます。

Dell Monitoring Feature Tasks

- 6. 機能をインポート/アップグレードするタスクをクリックします。 詳細に関しては、[「機能管理タスク」](#page-16-0)を参照してください。
- 7. タスクの実行画面で、事前定義された RunAs アカウントの使用 オプションが選択されていることを確認 します。

۸

- 8. 実行 をクリックします。
- 9. タスクが正常に完了したら、閉じるをクリックします。

<span id="page-16-0"></span>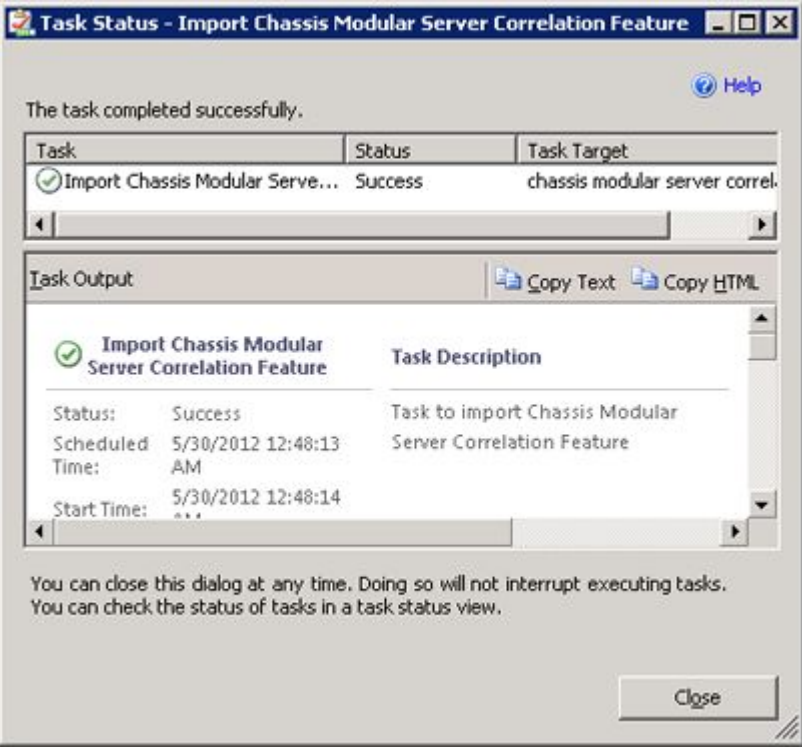

10. 有効にする各監視機能で、手順 4~9 を繰り返します。

シキ: Feature Management Dashboard を使用して別のタスクを開始する前に、タスクが完了するのを 待ってください。

#### 機能管理タスク

以下の表は、Feature Management Dashboard で使用できるタスクをリストします。以下にリストされているタ スクの一部は、特定の監視機能をインポートした後にのみ表示されます。

**タモ: OpsMgr** イベントログでは、インポート中の管理パックが既にインポートされていて再インポート できないことを示すエラーログを無視してください。これらのエラーは、監視機能のインポート中に OpsMgr に既にインポートされていたすべての依存 MP を Feature Management Dashboard が再インポート すると発生します。

メモ: Feature Management Dashboard を使用して別のタスクを開始する前に、タスクが完了するのを待っ てください(ダッシュボードで状況アップデートの変更を表示します)。

#### 表 9. 機能管理タスク

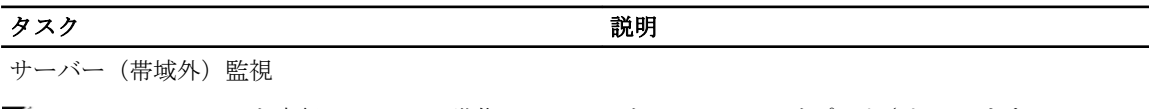

メモ: OpsMgr 2012 を実行している 12 世代 PowerEdge サーバーでのみサポートされています。 Ø

License Server の設定 **Dell Connections License Manager を設定します。詳** 細に関しては、「[Dell Connections License Manager](#page-24-0)  URL [の設定」](#page-24-0)を参照してください。

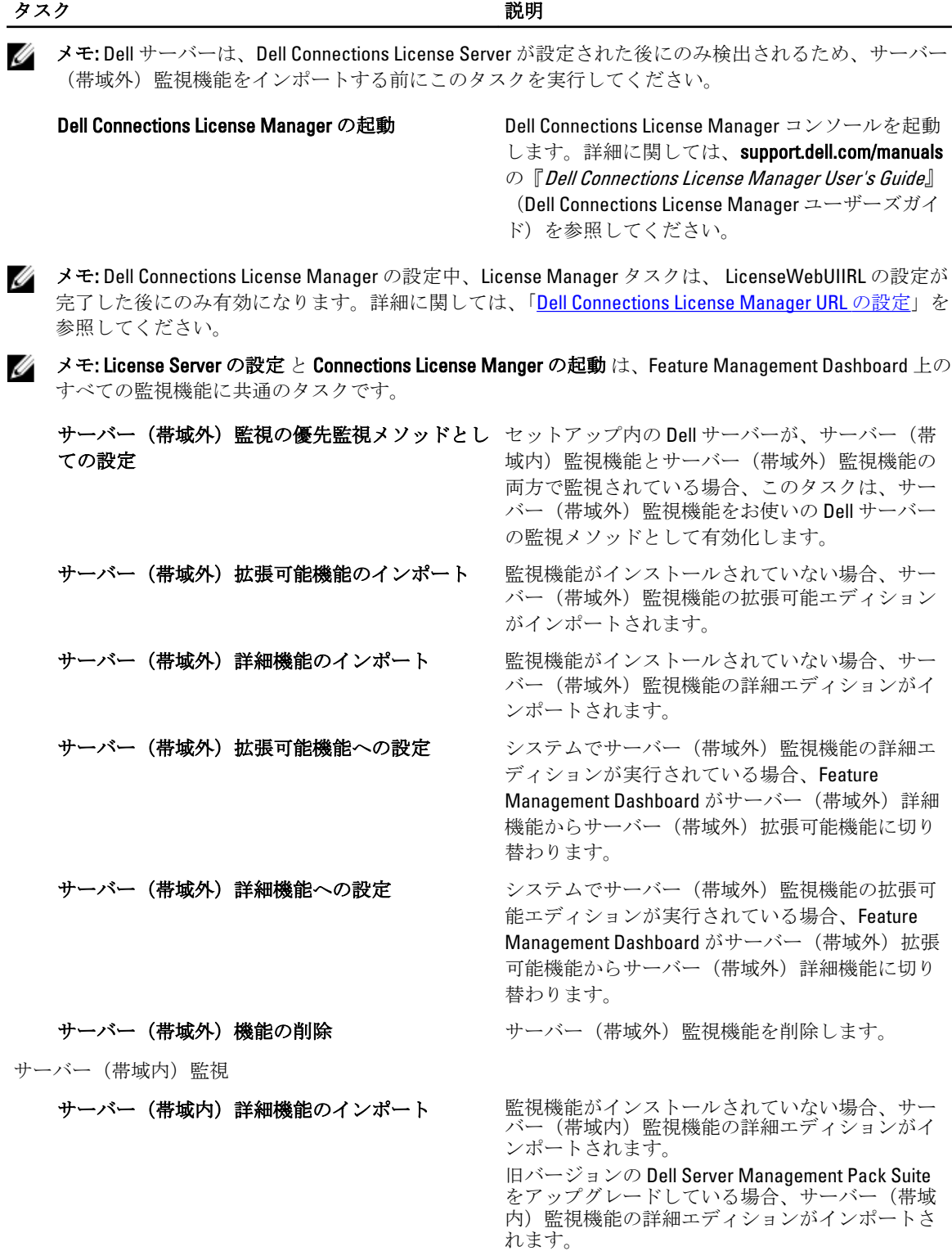

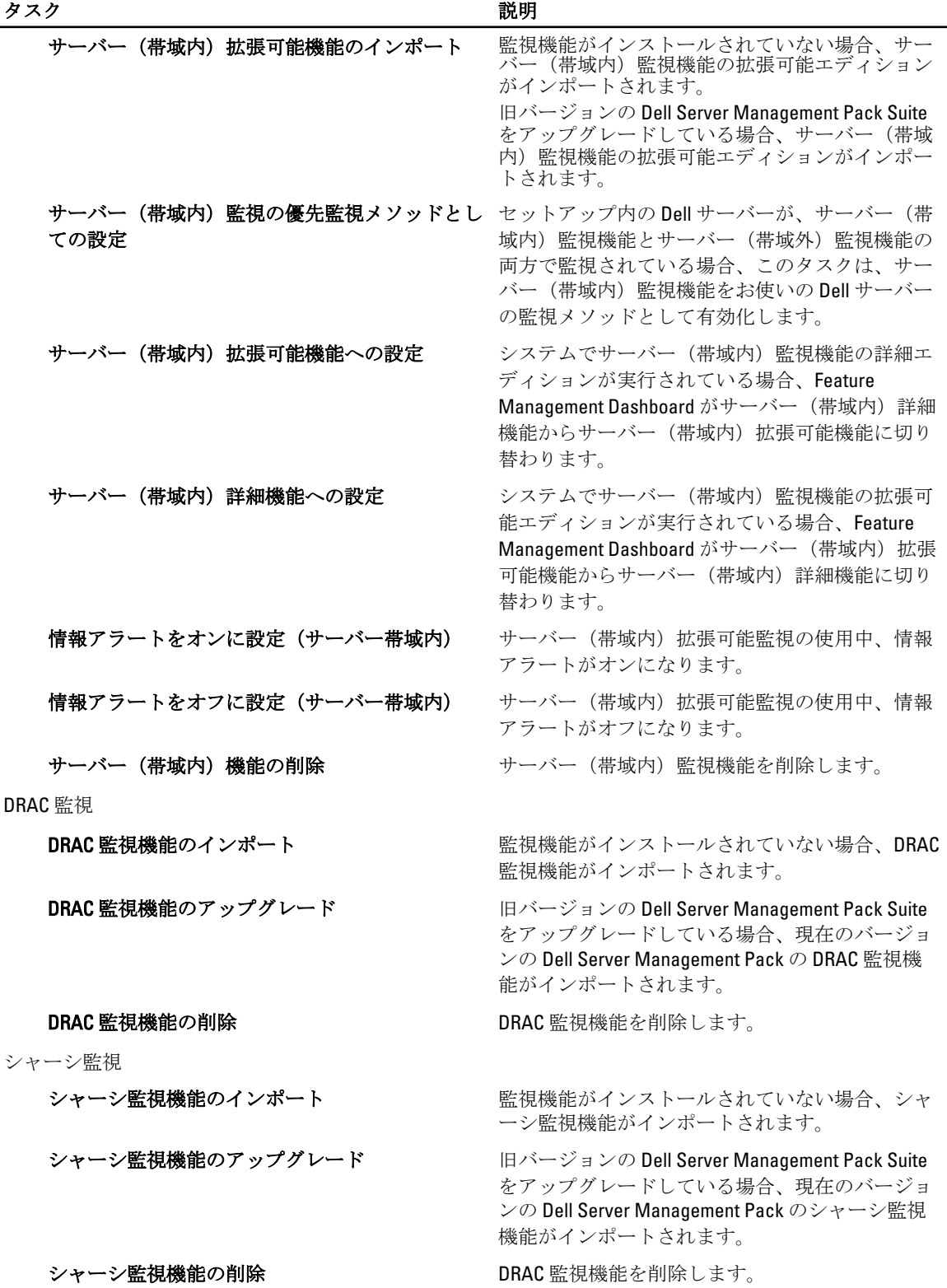

シャーシモジュラーサーバー相関

<span id="page-19-0"></span>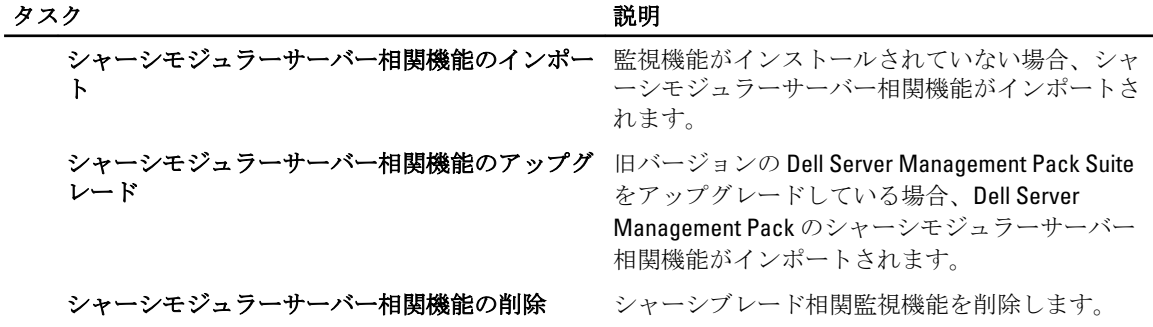

## Dell Feature Management Dashboard を使用して、監視機能をア ップグレードする

- 1. OpsMgr コンソールを立ち上げます。
- 2. ナビゲーションペインで、監視 をクリックします。
- 3. Dell  $\rightarrow$  Feature Management Dashboard とクリックします。

Feature Management Dashboard ペインには、インストールされている機能、現在使用中のバージョン、ア ップグレード可能なバージョン、監視レベル、合計ライセンス数、および使用中のライセンスのリスト を表示できます。

- 4. アップグレードする機能を選択します。各機能で使用可能なアップグレードオプションは、[「機能アップ](#page-20-0) [グレードマトリックス](#page-20-0)」を参照してください。
- 5. タスクペインの下にある Dell 監視機能タスクを展開します。

メモ: System Center Operations Manager 2007 または System Center Essentials 2010 では、タスク ペイン はアクションペインと呼ばれます。

- 6. 実行するアップグレードタスクをクリックします。詳細に関しては、「[機能管理タスク」](#page-16-0)を参照して下さ い。
- 7. タスクの実行 アップグレード 画面で、事前定義された RunAs アカウントの使用 オプションを選択しま す。
- 8. Run (実行) をクリックします。
	- △ 注意: データ喪失につながるオーバーライドの必要な依存または関連がある場合、該当するメッセー ジが表示されてタスクに失敗します。タスクを進めるには、オーバーライドをクリックして警告 エラーの自動解決 のオーバーライドを True に設定します。詳細に関しては、[「タスクのパラメータ](#page-28-0) [のオーバーライド](#page-28-0)」を参照して下さい。
- 9. タスクを完了したら、閉じるをクリックします。

### <span id="page-20-0"></span>機能のアップグレードマトリックス

#### 表 10. 機能のアップグレードマトリックス

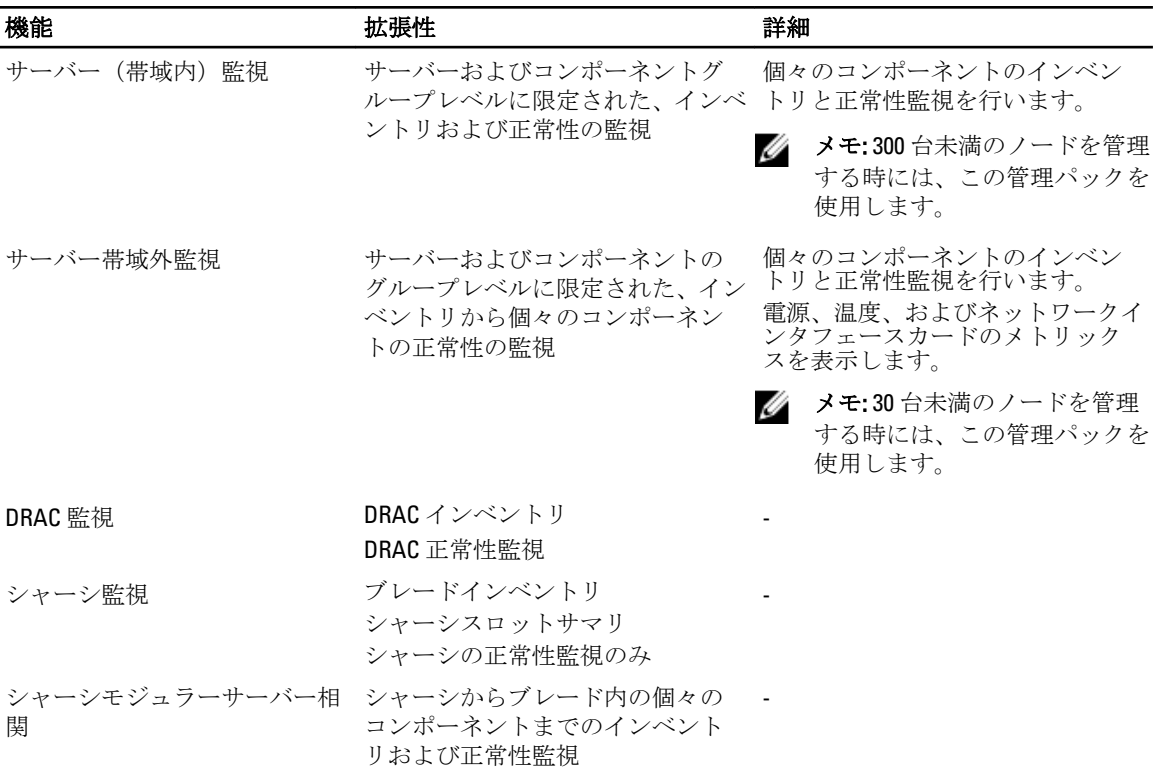

## 以前の管理パックからのアップグレード

Dell Feature Management Dashboard を使用して、最新版の Dell Server Management Pack にアップグレードする ことができます。Dell Server Management Pack をアップグレードする前に、すべてのシャーシ監視および DRAC 監視のアラートを閉じるか解決してください。

### Dell Server Management Pack Version 5.0 からのアップグレード

インストーラを実行すると、Dell Server Management Pack Suite version 5.0 からのインストール済み機能が検出 され、それらが自動的にバージョン 5.0.1 にアップグレードされます。

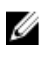

■ メモ:アップグレードの完了後、インストーラが再起動が必要というメッセージを表示する場合がありま すが、再起動は不要なため、このメッセージは無視してください。

### Dell Feature Management Dashboard を使用した Dell Server Management Pack Suite Version 4.1 からのアップグレード

**ジ メモ: Dell Server Management Pack Suite version 5.0.1** へのアップグレード中、上書き管理パックが継承され ても、特定のオブジェクトをターゲットにした上書きは継承されません。

<span id="page-21-0"></span>監視機能は Dell Feature Management Dashboard を使用してアップグレードすることをお勧めします。Dell Feature Management Dashboard を使用して監視機能をアップグレードするには、次の手順を実行します。

- 1. OnsMar コンソール を起動して、 監視 をクリックします。
- 2. 監視で、Dell→Feature Management Dashboard と移動します。 Feature Management Dashboard ペインに、OpsMgr 内に存在する管理パック、およびアップグレード可能 な管理パックバージョンがリストされます。
- 3. アップグレードする監視機能を選択します。
- 4. タスク で、Dell 監視機能タスクを展開します。

メモ: System Center Operations Manager 2007 または System Center Essentials 2010 では、タスク ペイン は アクション ペインと呼ばれます。

- 5. 監視機能をアップグレードするためのタスクを選択します。 詳細に関しては、[「機能管理タスク」](#page-16-0)を参照してください。
- 6. タスクの実行アップグレード画面で、事前定義された RunAs アカウントの使用オプションを選択しま す。
- 7. 実行 をクリックします。

△ 注意: データ喪失につながる上書きを行う必要がある依存性または関連付けがある場合、該当するメ ッセージと共にタスクが失敗します。タスクを続行するには、上書き をクリックして 警告 / エラー の自動解決上書きを True に設定します。詳細に関しては、[「タスクパラメータの上書き](#page-28-0)」を参照し て下さい。

8. タスクを完了したら、閉じる をクリックします。 アップグレード中、以前のバージョンからの Dell Server Management Pack からの上書き(検出、監視、 規則、へのカスタマイズ、等)は、すべて Dell Server Management Pack Suite version 5.0.1 に移行されます。

## Dell Server Management Pack Suite Version 4.0 からのアップグレード

Dell Server Management Pack Suite バージョン 4.0 を 5.0.1 にアップグレードするには、バージョン 4.1 にアップ グレードした後で 5.0.1 にアップグレードされることをお勧めします。バージョン 4.1 へのアップグレードに 関しては、support.dell.com/manuals にある Microsoft System Center Operations Manager および System Center Essentials 向け Dell Server Management Pack Suite Version 4.1 ユーザーガイドを参照して下さい。

## Dell Server Management Pack Suite Version 3.x からのアップグレード

Dell Server Management Pack Suite version 3.x から version 5.0.1 へのアップグレードを行うことはできません。 該当する旧バージョンの Dell Server Management Pack を削除した後、Dell Server Management Pack Suite version 5.0.1 を System Center Operations Manager にインストールしてください。Dell Server Management Pack Suite version 5.0.1 のインストール手順についての情報は、「インストーラを使用した [Dell Server Management Pack](#page-12-0)  Suite [のインストール」](#page-12-0)を参照してください。

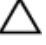

#### 注意: Dell Management Packs Version 3.x を削除すると、これまでオペレーションズデータベースから収集 してきた監視データのすべてを失う場合があります。

メモ: Dell Server Management Pack Suite version 5.0.1 の一部である管理パックをインポートする前に、Dell Server Management Pack Suite version 3.x(Dell.Connections.001.mp)を削除するようにしてください。

## <span id="page-22-0"></span>OpsMgr 2012 へのアップグレード

**グ メモ: OpsMgr 2012** にアップグレードする前に、すべてのシャーシアラートと DRAC のアラートを閉じる か、解決してください。上書きはアップグレード中に失われる可能性があることから、カスタムグルー プおよびインスタンスレベル上書きのために、シャーシ監視および DRAC 監視の上書き参照をバックア ップすることをお勧めします。

お使いのシステムに Dell Server Management Pack Suite version 5.0.1 の管理パッケージをすでにインストール済 みで、その後で OnsMar 2012 にアップグレードする場合は、シャーシおよび DRAC 監視機能は、次の機能監視 パック検出サイクルで自動的にアップグレードされます。このアップグレード中、 OpsMgr 2007 特有のシャ ーシ監視および DRAC 監視管理パックは、インポートされた OpsMgr 2012 特有のシャーシ監視および DRAC 監 視管理パックと共にシステムに残ります。

OpsMgr 2012 では、ネットワーク監視スタックはアップグレード済みです。OpsMgr 2012 の新しいネットワー ク監視機能を使用するには、新しい OpsMgr 2012 ネットワークデバイス検出ウィザードを使用して Dell デバ イスを再検出することをお勧めします。シャーシ監視および DRAC 監視機能が OpsMgr 2012 でアップグレー ドされた後は、次の操作を行うことをお勧めします。

- レガシーネットワークデバイス 下のシャーシおよび DRAC デバイスを削除する。
- シャーシおよび DRAC デバイスをノードとして再検出する。詳細については、technet.microsoft.com/enus/library/hh278846.aspx を参照してください。
- **Dell CMC (SCOM 2007/SCE 2010)**管理パックおよび Dell DRAC (SCOM 2007/SCE 2010)管理パックのファ イルは、それらの機能が OpsMgr 2012 の Dell CMC (SC2012 OM) 管理パックおよび Dell DRAC (SC2012 OM) 管理パックで実行されるため、OpsMgr 2012 から削除する。

OpsMgr 2007 から OpsMgr 2012 へのアップグレード方法の詳細に関しては、technet.microsoft.com/en-us/library/ hh476934.aspx を参照してください。

Ø

メモ: 機能管理ワークフローが最適レベルで動作していることを確実にするため、OpsMgr 2012 へのアッ プグレード後はルート管理サーバーを再起動してください。

## The Dell Server Management Pack Suite のインストールまたは アップグレード後のタスク

管理パックのインポート後、ポストインストールタスクを実行します。

- 1. シャーシスロットサマリおよびサーバーモジュール検出のために CMC 監視機能を設定します。 詳細については[、シャーシスロットサマリを使用した相関サーバーモジュール用](#page-9-0) Dell Chassis [Management Controller](#page-9-0) 機能の設定 を参照してください。
- 2. Dell Server Management Pack Suite を Dell Connections License Manager からライセンスを取得するよう設 定し、サーバー(帯域外)監視機能を有効にします。 詳細に関しては、「[Dell Connections License Manager URL](#page-24-0) の設定」を参照して下さい。

### OpsMgr 2012 を設定して、監視、トラップ、およびトラップベースのユニット監視 を有効にする

OpsMgr 2012 で監視、トラップ、およびトラップベースのユニット監視を有効にするには、

- 1. OpsMar 2012 を立ち上げて、管理 をクリックします。
- 2. 管理ペインで、 Run As 設定→プロファイルと移動します。
- 3. 使用可能なプロファイルのリストから、SNMP 監視アカウント を右クリックし、プロパティ をクリック します。

はじめに 画面が表示されます。

- 4. 次へをクリックします。 一般プロパティ 画面が表示されます。
- 5. 次へをクリックします。 Run As アカウントの追加 画面が表示されます。
- 6. 追加 をクリックします。
	- Run As アカウントの追加 画面が表示されます。
- 7. Run As アカウント ドロップダウンリストからデバイスを検出するために使用する、コミュニティ文字列 の Run As アカウントを選択します。

■メモ:コミュニティ文字列の Run As アカウントがない場合は作成してください。詳細に関しては、 「SNMP 監視のための Run As アカウントの作成」を参照して下さい。

■ メモ:デバイス検出用に複数の Run As アカウントを使用している場合は、各デバイスを Run As アカ ウントと関連付けてください。詳細に関しては、「複数の Run As アカウントの関連付け」を参照し て下さい。

- 8. OK をクリックします。
- 9. ウィザードを完了したら、閉じる をクリックします。

#### SNMP 監視のための Run As アカウントの作成

- 1. OpsMgr 2012 を起動して、管理 をクリックします。
- 2. 管理ペインで、Run As 設定→アカウントと移動します。
- 3. アカウントを右クリックして、Run As アカウントの作成をクリックします。

**メモ:ネットワーク監視用の Run As アカウント**の詳細については、マイクロソフト TechNet サイト (technet.microsoft.com/en-us/library/hh212920.aspx)を参照してください。

はじめに 画面が表示されます。

- 4. 次へをクリックします。 一般プロパティ 画面が表示されます。
- 5. Run As アカウントのタイプ: ドロップダウンリストから、コミュニティ文字列を選択します。
- 6. 表示名: テキストボックスに名前を入力して、次へをクリックします。
- 7. コミュニティ文字列テキストボックスに適切な文字列を入力して、次へをクリックします。 配布セキュリティ 画面が表示されます。
- 8. 低セキュリティ 管理下コンピューターのすべてに資格情報を自動配布する。 オプションを選択して、 作成 をクリックします。
- 9. ウィザードが完了したら、閉じる をクリックします。

#### 複数 Run As アカウントの関連付け

- 1. [「トラップの監視とトラップベースのユニット監視を有効化するための](#page-22-0) OpsMgr 2012 の設定」の手順1~6 に従います。
- 2. Run As アカウントの追加 画面で、選択したクラス、グループ、またはオブジェクト オプションを選択し ます。
- 3. 選択 → クラス とクリックします。 クラス検索 画面が表示されます。

**シンモ:** コミュニティ文字列の Run As アカウントをオブジェクトおよびグループに関連付けることも できます。詳細に関しては、technet.microsoft.com で OpsMqr 2012 向けの マイクロソフトマニュアル を参照してください。

4. 次でフィルタ(オプション) テキストボックスで、オブジェクトのクラスを入力します。デバイスのタ イプに応じて、Dell Server、Dell CMC、Dell DRAC/MC、または Dell RAC クラスのいずれかを入力します。

- <span id="page-24-0"></span>5. 検索 をクリックします。
- 6. 使用可能なアイテムで、追加したいアイテムを選択します。
- 7. OK をクリックします。
- 8. Run As アカウントの追加 画面で、OK をクリックします。
- 9. 管理したいクラスの各タイプに、手順 2~8 を繰返します。
- 10. 保存 をクリックします。
- 11. ウィザードが完了したら、閉じる をクリックします。

#### Dell Connections License Manager URL の設定

Dell サーバーは、Dell Connections License Server が設定された後にのみ検出されるため、サーバー(帯域外) 監視機能をインポートする前にこのタスクを実行してください。

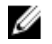

■ メモ: サーバー (帯域外) 監視機能がすでにインポートされている場合、Dell サーバーは次の検出サイク ルでのみ検出され、Dell Connections License Manager URL の設定を促すアラートが機能管理ダッシュボー ド内に生成されます。詳細に関しては、「[機能管理アラート」](#page-28-0)を参照してください。

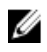

■ メモ:管理サーバーが再起動された場合、検出された Dell サーバーは、次の検出サイクルの後にのみ表示 されます。

- 1. Dell Connections License Manager をインストールします。詳細に関しては、support.dell.com/manuals の 『Dell Connections License Manager Version 1.0 Installation Guide』(Dell Connections License Manager バージョ ン 1.0 インストールガイド)を参照してください。
- 2. 監視機能のためのライセンスを入手します。詳細に関しては、support.dell.com/manualsにある『Dell Connections License Manager Version 1.0 User's Guide』 (Dell Connections License Manager バージョン 1.0 ユ ーザーズガイド)の「Connections License Manager の管理」の項を参照してください。
- 3. OpsMgr 2012 コンソールを起動します。
- 4. ナビゲーション ペインで、監視 をクリックします。
- 5. 監視→ Dell→ Feature Management Dashboard と展開します。
- 6. サーバー(帯域外)監視機能を選択します。
- 7. License Server の設定 タスクを実行します。 タスクの実行 - License Server の設定 画面が表示されます。
- 8. 上書き をクリックします。 上書きタスクのパラメータ 画面が表示されます。
- 9. 新しい値列にある LicenseWebServiceURL パラメータに、http://<License Server IP>: <ポート番号>/ の形式 で、ライセンスウェブサービス URL(ライセンスウェブサービス URL はデフォルトポートを 8543 として 使用)を入力します。 例えば、http://10.56.123.255:8543/ となります。
- 10. 新しい値列にある LicenseWebUIURL パラメータに、http://<*License Server IP*>:<ポート番号/の形式で、ラ イセンスウェブ UI URL (ライセンスウェブ UI URL はデフォルトポートを 8543 として使用) を入力しま す。 例えば、http://10.56.123.255:8544/ となります。
- 11. 上書き をクリックします。 タスクの実行 - License Server の設定 画面が表示されます。
- 12. 実行 をクリックします。

タスク状態 - License Server の設定 画面が表示されます。License Server の設定 タスクは完了までに数分 かかります。

<span id="page-25-0"></span>

■ メモ: Feature Management Dashboard を使用して別のタスクを開始する前に、タスクが完了するのを 待ってください(ダッシュボードで状況アップデートの変更を表示します)。

## Dell Server Management Pack Suite のアンインストール

### Dell Feature Management Dashboard を使用した監視機能の削除

管理パックの削除には、Dell Feature Management Dashboard の使用を推奨します。監視機能を削除する前に、 開いているすべてのアラートを閉じるか解決します。監視機能の削除中、Feature Management Dashboard は上 書き参照のすべてをインストールフォルダのバックアップとしてエクスポートしますが、カスタムグループ 情報および上書きインスタンスレベル情報は、今後再使用することはできません。Dell Feature Management Dashboard を使用してお使いの管理パックを削除するには、次の手順を実行します。

- 1. OpsMgr を立ち上げて、監視 をクリックします。
- 2. 監視ペインで、Dell→Feature Management Dashboard に移動します。 Feature Management Dashboard ペインに、OpsMgr 内にある Management Pack のリストが表示されます。
- 3. 削除する監視機能を選択します。
- 4. タスクペインの下にある Dell 監視機能タスクを展開します。

メモ: System Center Operations Manager 2007 または System Center Essentials 2010 では、タスクペイン はアクションペインと呼ばれます。

- 5. 機能の削除 をクリックします。
- 6. タスクの実行 機能の削除 画面で、事前定義された RunAs アカウントの使用 オプションを選択します。
- 7. 実行 をクリックします。

△ 注意: データ喪失につながる上書きを行う必要がある依存性または関連付けがある場合、該当するメ ッセージと共にタスクが失敗します。タスクを続行するには、上書き をクリックして 警告 / エラー の自動解決上書きを True に設定します。詳細に関しては、[「タスクパラメータの上書き](#page-28-0)」を参照し て下さい。

8. タスクが終了したら、閉じる をクリックします。

■ メモ:機能を削除すると、一部のユーザー役割の範囲に影響する場合があります。

### Dell Server Management Pack Suite のアンインストール

Dell Server Management Pack Suite をアンインストールするには、次の手順を実行します。

- 1. スタート → コントロールパネル → プログラムのアンインストール とクリックします。
- 2. Dell Server Management Pack Suite を右クリックし、アンインストールをクリックします。
- 3. 画面の指示に従って、アンインストールプロセスを完了します。

または、インストーラをダブルクリックして削除を選択し、画面の指示に従います。

メモ:アンインストール中、COM Surrogate プロセスがバックグラウンドで DellDeviceHelper.DLL を実行さ れており、これを閉じる必要があることから、インストールを続行する前に次のアプリケーションを閉 じてください: COM Surrogate いうメッセージが表示されます。アプリケーションを自動的に閉じ て、セットアップ完了後に再起動を試行する オプションを選択してください。OK をクリックして、ア ンインストールを続行します。

## <span id="page-26-0"></span>アクセス権限

操作コンソールのアクセス権限は OpsMgr により内部で処理されます。権限を設定するには、OpsMgr コンソ ールの管理→セキュリティ機能の下にあるユーザーの役割オプションを使用します。設定されたプロフ ァイルが、実行可能な処置を決定します。セキュリティ関連の詳細に関しては、 support.dell.com/manuals に ある Microsoft System Center Operations Manager 2007 R2、Microsoft System Center 2012 Operation Manager、また は Microsoft System Center Essentials 2010 Online Help を参照して下さい。

## Dell Device Helper の再起動

- 1. スタート → すべてのプログラム → 管理ツール → コンポーネントサービス とクリックします。 コンポーネントサービス 画面が表示されます。
- 2. コンポーネントサービス → コンピューター → マイコンピューター → COM+ アプリケーション と展開 します。
- 3. Dell Device Helper を右クリックし、シャットダウンをクリックします。
- 4. Dell Device Helper を右クリックし、起動をクリックします。
- 5. コンポーネントサービス ウィンドウを閉じます。

シ メモ: Dell Device Helper の再起動後、検出された Dell サーバーは次の検出サイクルまで表示されませ ん。

# <span id="page-28-0"></span>トラブルシューティング

本章では、インストール関連のエラーのトラブルシューティングについての情報を説明します。

## Dell Feature Monitoring Management Pack のインポート

インストーラで Feature Monitoring Management Pack (MP)のインポートに失敗した場合、

- 1. OpsMgr コンソールを立ち上げます。
- 2. ナビゲーションペインで、管理 をクリックします。
- 3. 管理を展開し、管理パックを右クリックして、管理パックのインポートを選択します。
- 4. 管理パックの選択 画面で、追加 → ディスクから追加 とクリックします。
- 5. Dell Server Management Pack Suite をインストールした場所を詳細に入力するかその場所まで移動しま す。 デフォルトのディレクトリへのインストールを選択している場合、Dell Feature Monitoring Library MP は C:

\Program Files\Dell Management Packs\5.0.1 から利用できます。

6. Dell.FeatureManagement.Pack.mp および Dell.Connections.HardwareLibrary.mp を選択して、 開く をクリック します。

管理パックのインポート 画面が表示され、インポートリスト に選択した管理パックが表示されます。

7. インストール をクリックします。

## タスクのパラメータのオーバーライド

#### 注意: タスクのパラメータをオーバーライドすると、管理パックまたは動作データが失われます。

- 1. OpsMgr コンソールを立ち上げて、監視をクリックします。
- 2. 監視ペインで、 Dell → Feature Management Dashboard と移動します。 Feature Management Dashboard ペインに、OpsMgr 内の管理パックとアップグレード可能な管理パックの バージョンのリストが表示されます。
- 3. 管理機能を選択して、オーバーライドするタスクをクリックしますします。
- 4. タスクの実行 画面で、オーバーライド をクリックします。 タスクのパラメータのオーバーライド 画面が表示されます。
- 5. 新しい値行のドロップダウンメニューで、警告/エラーの自動解決を True に変更します。
- 6. オーバーライド をクリックします。
- 7. 実行をクリックしてタスクを実行します。

## 機能管理アラート

Dell Device Helper Utility または Dell Connections License Manager サーバーが正しくインストールされていない 場合、またはライセンスサーバーが Dell サーバー(帯域外)監視機能を通して Dell サーバーを監視するため に十分なライセンスを持っていない場合、ダッシュボードの機能管理アラートに以下のアラートが生成され ます。

### 表 11. 機能管理アラート

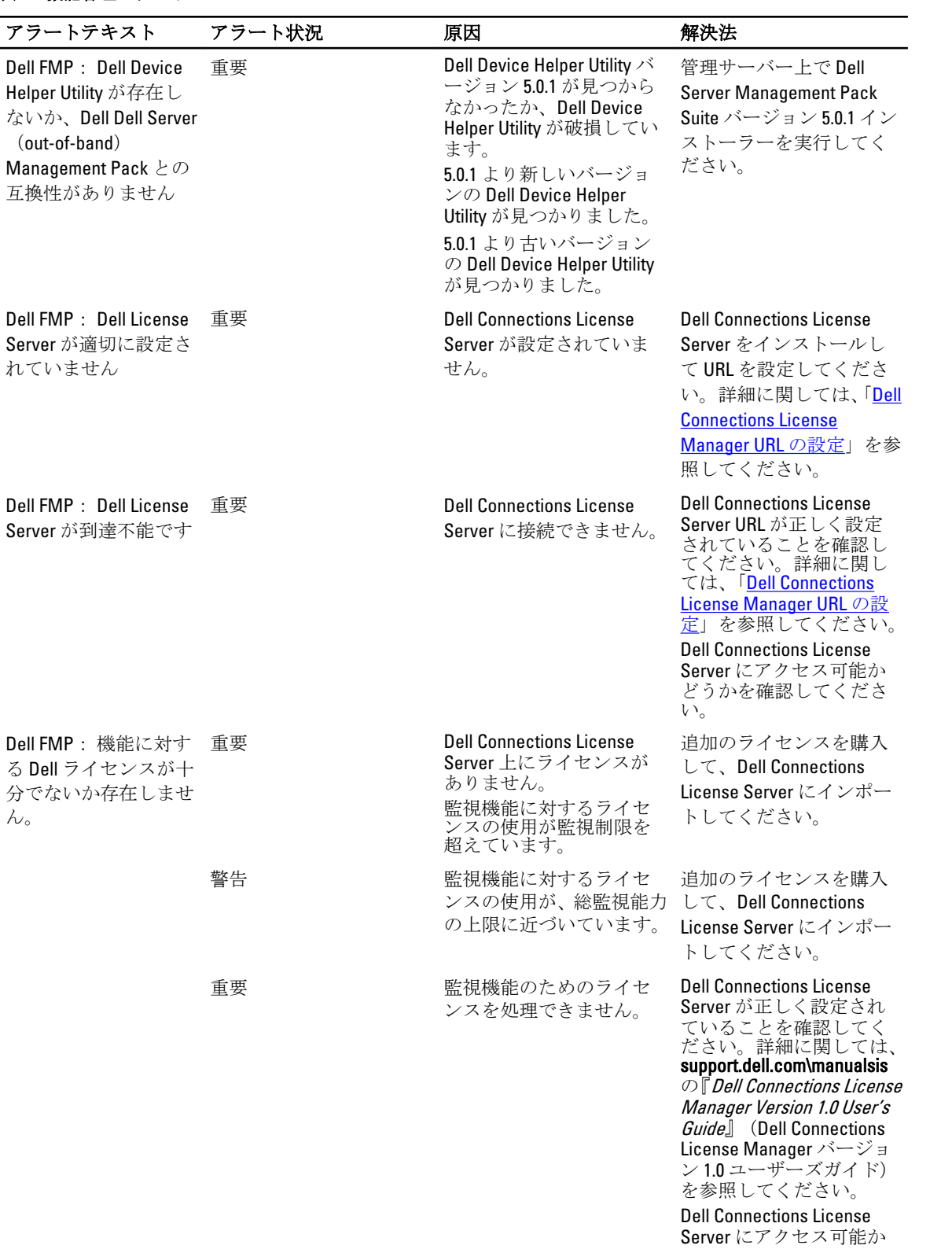

<span id="page-30-0"></span>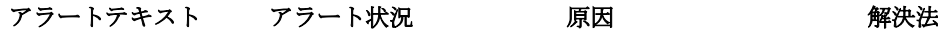

どうかを確認してくださ い。

Dell Connections License Server からライセンスを 取得するためのアクセス 権限を確認してください。

## 機能管理ホストサーバーのヘルスサービスがダウンする

分散型セットアップ(OpsMgr 2012 内の分散型リソースプールを含む)では、Dell Feature Monitoring Manatement Pack は、検出、アラート、およびタスクなどの機能管理アクティビティのすべてをホストするための管理サ ーバーリストから 1 つのサーバーを特定します。選択された管理サーバーの機能が停止すると、実行した機 能管理タスクは失敗します。そのような選択された管理サーバーが破損している、または正常性サービスを 呼び出せない場合は、古いオブジェクトを削除するために、管理サーバーの使用停止を計画してください。 詳細については、technet.microsoft.com/en-us/library/hh456439.aspx を参照して下さい。

Dell Feature Management Pack は新規の機能管理ホストサーバーに切り替え、以降の検出サイクルではそのサ ーバーで機能をホストします。

## Connections License Manager ドメイングループの作成

Dell Server Management Pack Suite または Dell Connections License Manager のインストール中、Windows Server Active Directory 内に次のグループが作成されます。

- Dell Connections License 管理者
- Dell Connections License オペレータ
- Dell Connections License ユーザー

上記のドメイングループがインストール中に自動的に作成されない場合は、グループを手動で作成します。 ドメインを作成してドメインにユーザーを追加するには、マイクロソフト(technet.microsoft.com)で Windows のマニュアルを参照してください。

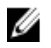

ジ メモ: 必要なドメイングループを作成した後、管理サーバーマシンアカウントを Dell Connections License ユーザー グループの一部として追加し、現在のユーザーアカウントを Dell Connections License 管理者 グ ループに追加してください。

## Feature Management Dashboard にデータが読み込まれない

Feature Management Dashboard の使用は、Dell Server Management Pack Suite がすべての管理サーバーにインス トールされていることが前提条件です。管理サーバーでインストーラを実行せずに手動で Feature Monitoring MP をインポートしている場合、Feature Management Dashboard にデータが読み込まれません。Feature Management Dashboard にデータを読み込むには、すべての管理サーバーでインストーラを実行してくださ い。詳細に関しては、「インストーラを使用した [Dell Server Management Pack Suite](#page-12-0) のインストール」を参照し て下さい。

## Feature Management Dashboard へのデータ投入に時間がかか る

Feature Management Dashboard は、機能管理ホストサーバーを検出するために、分散型環境内の全管理サーバ ー上で実行されます。各サーバーでの検出のタイミングによっては、ダッシュボードへのデータ投入に数分 から最大で 1 日かかる場合があります。40 分以内でダッシュボードにデータを投入するには、検出要素 Dell

<span id="page-31-0"></span>Feature Management Host の検出 の頻度を最低 15 分に短縮し、Dell レジストリベースの Server Management Suite の検出 の頻度を最低 10 分に短縮します。Feature Management Dashboard にデータが投入された後は、検 出で行った上書きを元に戻すことをお勧めします。

## OpsMgr 2012 へのアップグレード後、シャーシと DRAC の上書 きが転送されない

OpsMgr 2012 から OpsMgr 2007 R2 へのアップグレード後にシャーシと DRAC の上書きが転送されない場合、ま ず、Feature Management Dashboard から、シャーシの上書きを転送するシャーシアップグレードタスクを実行 し、その後 Feature Management Dashboard から、DRAC の上書きを転送する DRAC アップグレードタスクを実 行してます。

# <span id="page-32-0"></span>デルへのお問い合わせ

■ メモ:お使いのコンピュータがインターネットに接続されていない場合は、購入時の納品書、出荷伝票、 請求書、またはデルの製品カタログで連絡先をご確認ください。

デルでは、オンラインまたは電話によるサポートとサービスのオプションを複数提供しています。サポート やサービスの提供状況は国や製品ごとに異なり、国 / 地域によってはご利用いただけないサービスもござい ます。デルのセールス、テクニカルサポート、またはカスタマーサービスへは、次の手順でお問い合わせい ただけます。

- 1. support.dell.com にアクセスします。
- 2. サポートカテゴリを選択します。
- 3. 米国在住以外のお客様は、support.dell.com ページ下の国コードを選択してください。All を選択するとす べての選択肢が表示されます。
- 4. 必要なサービスまたはサポートのリンクを選択します。